# **Lab 1 Deploying and Configuring Virtual Machines**

## **Objective: Create and prepare a virtual machine for use**

In this lab, you perform the following tasks:

- 1. Access Your Student Desktop
- 2. Create a Virtual Machine
- 3. Install VMware Tools
- 4. Copy Files to the Desktop

In this lab, you use vSphere Client to perform the tasks.

## **Task 1: Access Your Student Desktop**

The system assigned to you serves as an end-user terminal. You access and manage the lab environment from the student desktop.

- 1. Connect to the lab environment using Remote Desktop Connection.
- 2. Log in to your student desktop login as vclass\administrator with the password VMware1!.

## **Task 2: Create a Virtual Machine**

You create a virtual machine based on specific requirements, such as a particular operating system or hardware configuration. You create a virtual machine that you use in this task only. In subsequent tasks, prebuilt virtual machines are in place.

- 1. From your student desktop , connect to your VMware Host Client.
	- a. Click the Firefox icon from the taskbar of your student desktop.
- 2. Log in with the host user name root and the password VMware1!**.**
- 3. The Host Client opens with **Host** selected in the Navigator pane.

storage **new datastor** Create New VMFS datastore name **Class-datasotre** 

- 4. In the right pane, click **Create/Register VM** to open the New virtual machine wizard.
- 5. On the Select creation type page, verify that **create a new virtual machine** is selected and click **Next**.

'

- 6. On the Select a name and guest OS page, configure settings for your virtual machine.
	- a. Name your virtual machine **Win01**.
	- b. From the **Compatibility** drop-down menu, select **ESXi 6.7 virtual machine**.
	- c. From the **Guest OS family** drop-down menu, select **Windows**.
- 7. On the Select storage page, select the **Class-Datastore** datastore and click **Next**.
- 8. On the Customize settings page, configure settings.
	- a. From the **CPU** drop-down menu, select **1**.
	- b. Enter **1024 MB** in the **Memory** text box and enter **12 GB** in the **Hard Disk 1 Thin** text box.
	- c. Find CD/DVD Drive 1 and select **Datastore ISO file** from the drop-down menu.
	- d. In the Datastore browser window, select Class-Datastore for the sa-esxi-01.vclass.local ESXi host.
	- e. From the Class-Datastore, navigate to the Windows 10 operating system ISO image:

en\_windows\_8\_enterprise\_version\_1607\_9714415.iso

- f. Click **Select**.
- g. Click the arrow next to CD/DVD Drive 1.
- h. Verify that the **Connect at power on** check box is selected and click **Next**.
- 9. On the Ready to Complete page, review the information and click **Finish**.
- 10. In the Navigator pane, verify that the virtual machine number count is 4.
- 11. In the Navigator pane, select **Virtual Machines** and verify that your newly created virtual machine appears in the right pane.
- 12. Click on the **Win01** virtual machine name in the right pane.

#### **NOTE**

Be sure to click the name of the VM, not just the row. The center pane will update to display information about the selected virtual machine.

- 13. Examine the General Information pane, Hardware Configuration pane, and Resource Consumption pane to review the current settings.
- 14. In the Hardware Configuration pane, expand **Hard disk 1** and record the information.
	- Backing
	- Capacity \_\_\_\_\_\_\_\_\_\_
	- Thin provisioned

#### **NOTE**

In a production environment, the next step is to install an operating system to the new virtual machine. In order to conserve class and lab time, task 3 uses a prebuilt virtual machine with a Guest operations system already installed.

## **Task 3: Install VMware Tools**

The virtual machine used to continue the lab has the operating system installed and optimized. To continue, you install VMware Tools™ in the Win10-01 virtual machine using your keyboard.

- 1. In VMware Host Client for sa-esxi-01.vclass.local Navigator pane, click **Virtual Machines**.
- 2. In the center pane, right-click your **Win01** virtual machine and select **Power > Power on**.
- 3. Once the VM has completely powered on, right-click your Win10-01 virtual machine and select **Console > Open console in a new tab**.
- 4. You are logged in to the Win10-01 virtual machine as vclass\administrator with the password VMware1!.
- 5. In VMware Host Client for sa-esxi-01.vclass.local, right-click your Win10-01 virtual machine and select **Guest OS > Install VMware Tools**.
- 6. Return to the Win10-01 Console tab, right-click the **Win01 Console** tab and select **Reload Tab** from the drop-down menu.
- 7. Using your keyboard, click the **Tab key** to navigate to and select the **Windows Start** icon in the lower left corner of the Win01 desktop.
- 8. Once the Windows Start icon is selected, press the **Enter** key on your keyboard. The Windows Start menu opens.
- 9. Press the **Tab** key twice to select the second column of the Windows Start menu.
- 10. Press the **downward arrow** key until **Windows System** is selected, then press the **Enter** Key.
- 11. Press the **downward arrow** key until **This PC** is selected, then press the **Enter** Key.

The PC window opens.

- 12. Press the right arrow once, then press the **downward arrow** until **DVD Drive (D:)** is selected.
- 13. Press the **Enter** key

VMware Tool Setup opens.

- 14. Install VMware Tools.
	- a. On the Welcome to the installation wizard for VMware Tools page, press the **Enter** key to select **Next**.
	- b. On the Choose Setup Type page, validate that **Typical** is selected.
	- c. Press the **Tab** key twice to select **Next**, then press the **Enter** key.
	- d. On the Ready to Install VMware Tools page, press the **Enter** key to select **Install**.
	- e. When the installation is complete, press the **Enter** key to select **Finish**.
	- f. When the Windows request to restart message appears, press the **Enter** key to select **Yes** to proceed.
- 15. After the login page appears in the virtual machine console, you are logged in Leave the virtual machine console open for the next task.

### **Task 4: Copy Files to the Desktop**

You mount an ISO image to the virtual machine's CD/DVD drive so that the files can be copied to the virtual machine desktop for use in later labs.

- 1. In VMware Host Client for sa-esxi-01.vclass.local, right-click virtual machine **Win01** and select **Edit Settings**.
- 2. Expand **CD/DVD Drive 1** by clicking the arrow next to it.
- 3. Select **Datastore ISO** from the **CD/DVD Drive 1** drop-down menu.
- 4. In the Datastore browser window, browse to **Class-Datastore** for the sa-esxi-01.vclass.local ESXi host.
- 5. From the Class-Datastore, select **ClassFiles-vSphere.iso** and click **Select**.
- 6. Verify that the **Connect at power on** check box is selected for CD/DVD Drive 1, and click **Save**.
- 7. Return to the **Win10-01-Console** tab.
- 8. Click the Windows **Start** icon and navigate to **Windows System > This PC**.
- 9. Double-click the DVD drive (D:) shortcut to open the **ClassFiles-vSphere.iso** image.

10. Copy the CPUBUSY VBScript Script file (not CPUBUSY PL File) and the IOMETER application file from the DVD drive (D:) to the virtual machine's desktop for use in later labs.

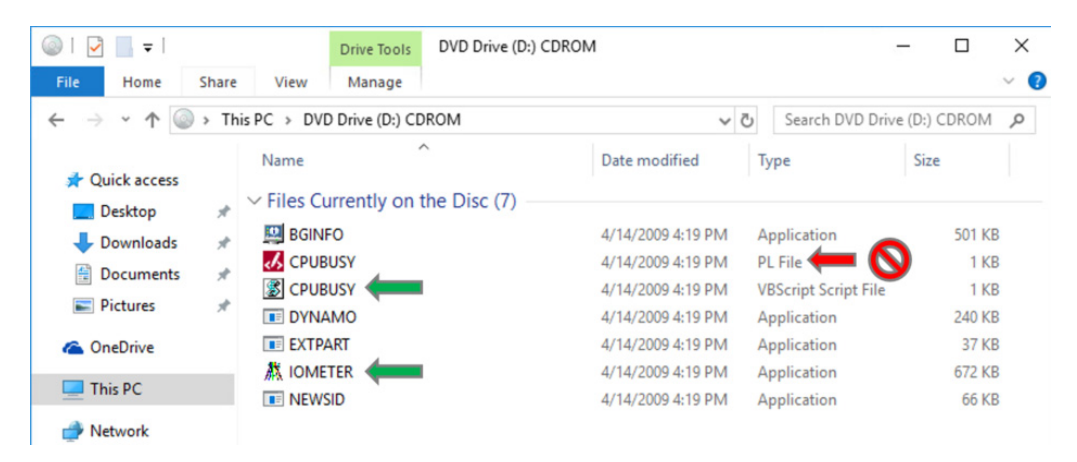

- a. Press the **Ctrl** key to select the files and drag **CPUBUSY VB Script File** and **IOMETER** application to the Win10-01 desktop.
- b. Close the DVD Drive (D:) CDROM screen.
- c. Close the **Win10-01 Console** tab.
- 11. Return to VMware Host Client and disconnect the virtual machine from ClassfilesvSphere.iso on the CD/DVD drive.
	- a. In VMware Host Client, right-click the **Win10-01** virtual machine and select **Edit Settings**.
	- b. In Virtual Hardware, locate **CD/DVD Drive 1**.
	- c. From the drop-down menu, select **Host device**.
	- d. Deselect the **Connect** check box next to **CD/DVD Drive 1**.
	- e. Click **Save**.
- 12. Log out of Host Client (SA-ESXi-01) and close the Firefox Web Browser.
- 13. Inform your instructor that you have completed this lab. If prompted, continue to the next lab.